# **DIGITAL TICKETING GUIDE**

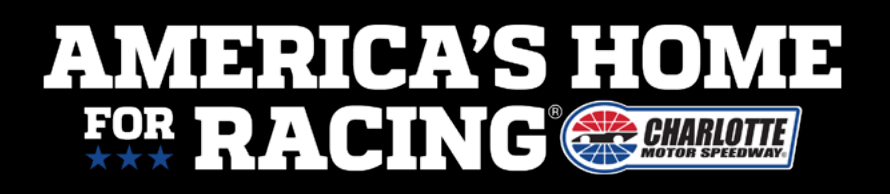

#### **ACCESSING TICKETS ON DESKTOP - TICKET MASTER ACCOUNT MANAGER**

# **STEP 1**

Go to the website: https://am.ticketmaster.com /lms/ - Select **Sign in** and enter

your email [address.](https://am.ticketmaster.com/lms/)

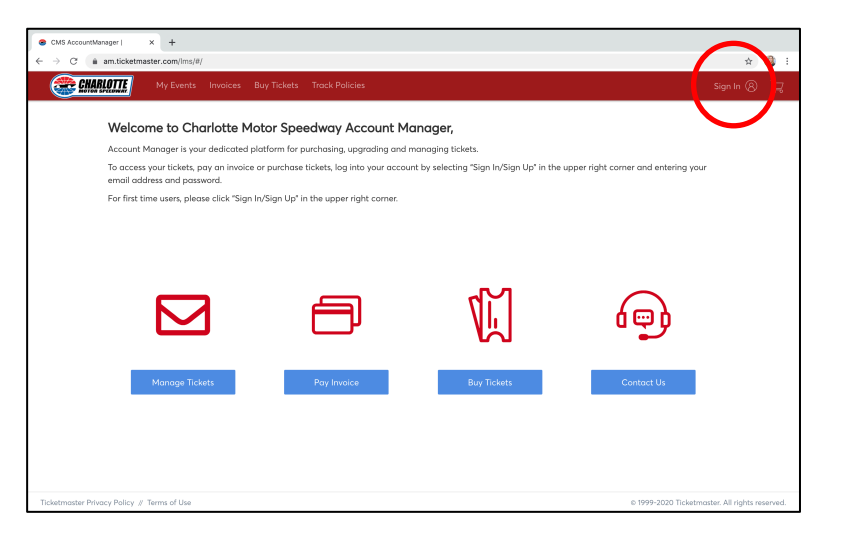

**STEP 2** Select **Forgot Password**.

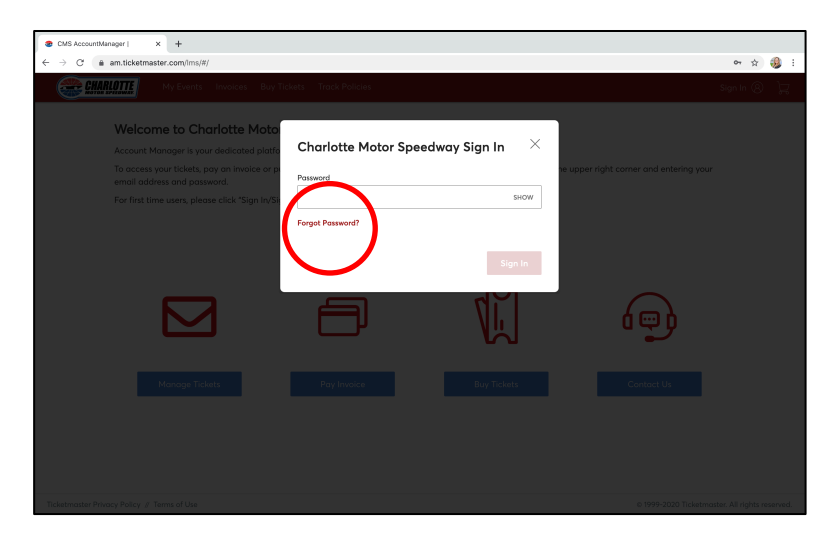

# **STEP 3**

Enter the **Reset Code** that Ticket Master emailed to you.

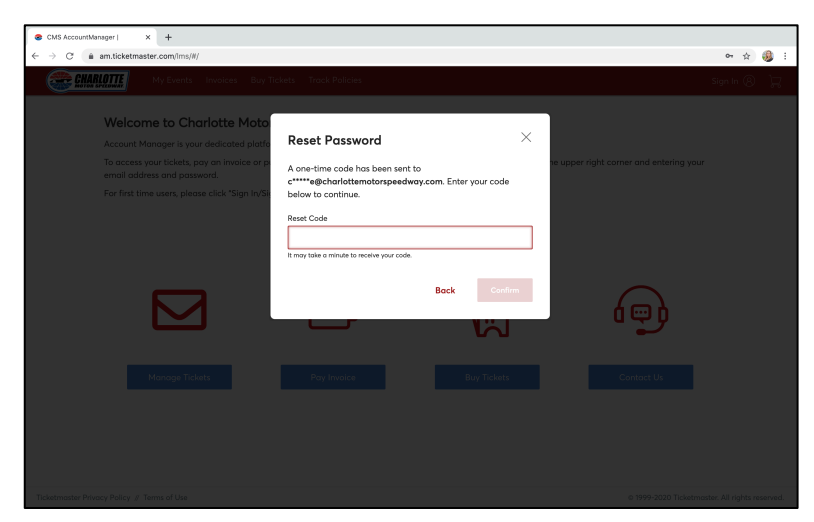

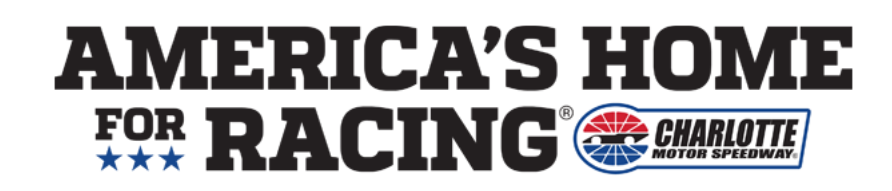

# **ACCESSING TICKETS ON DESKTOP - TICKET MASTER ACCOUNT MANAGER**

# **STEP 4**

Enter a password of your choice(6 character minimum, One letter, One number and no special characters).

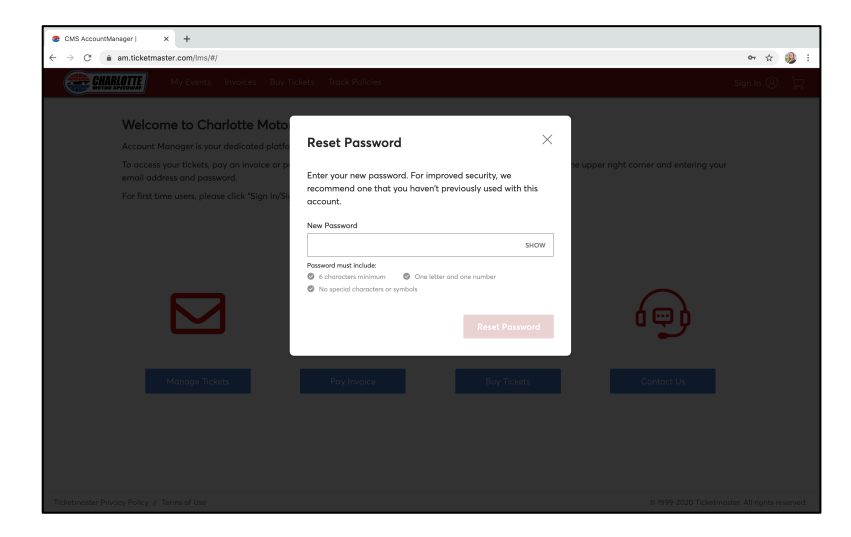

**STEP 5** Select **Manage Tickets**.

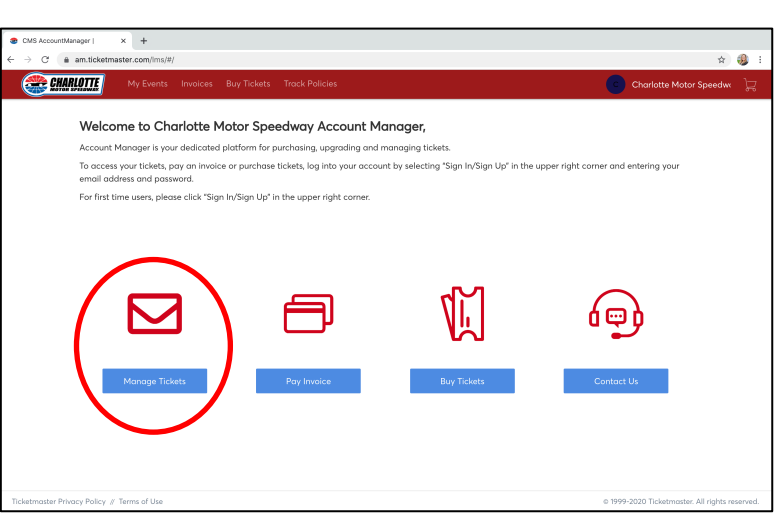

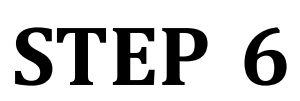

The events you have tickets for will appear.

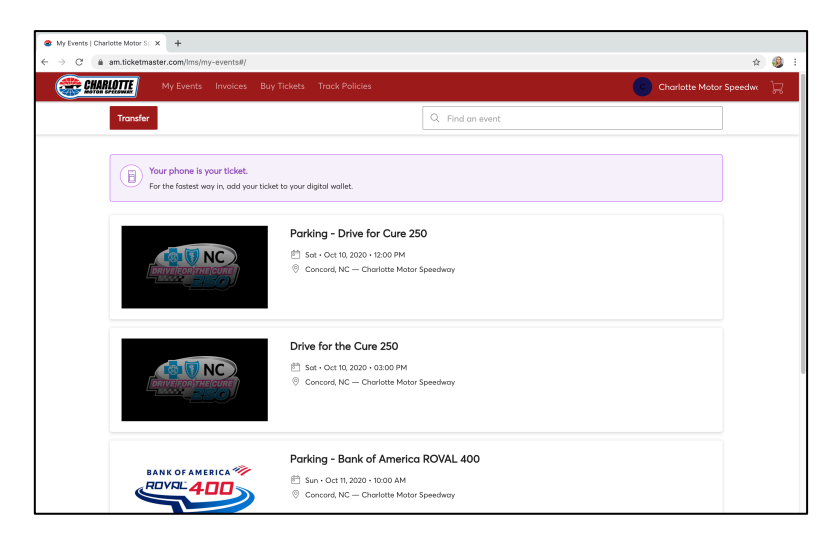

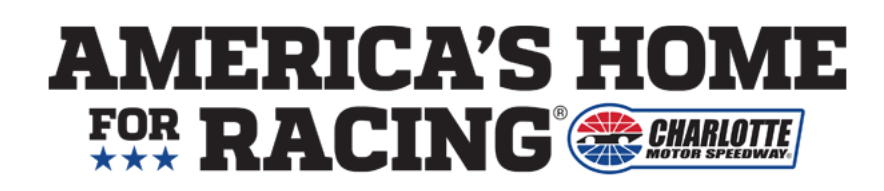

# **TRANSFERRING TICKETS ON DESKTOP - FOR GROUPS OF 10 OR MORE**

# **STEP 1**

The events you have tickets for will appear. Simply select the event you wish to manage

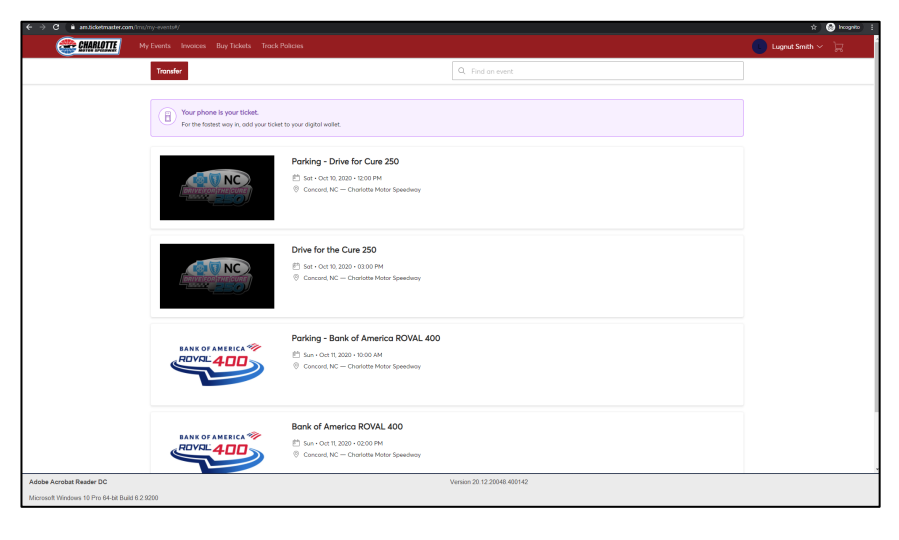

# **STEP 2**

Choose your desired course of action. If you want to transfer your tickets, simply select **TRANSFER**.

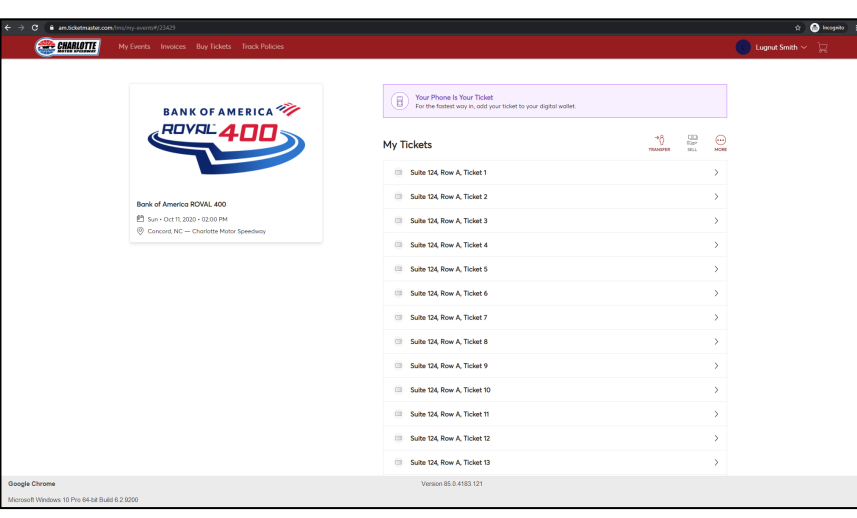

# **STEP 3**

After selecting the seat you want to transfer, simply enter the name and email for that person and then click transfer, That's it, enjoy the race!

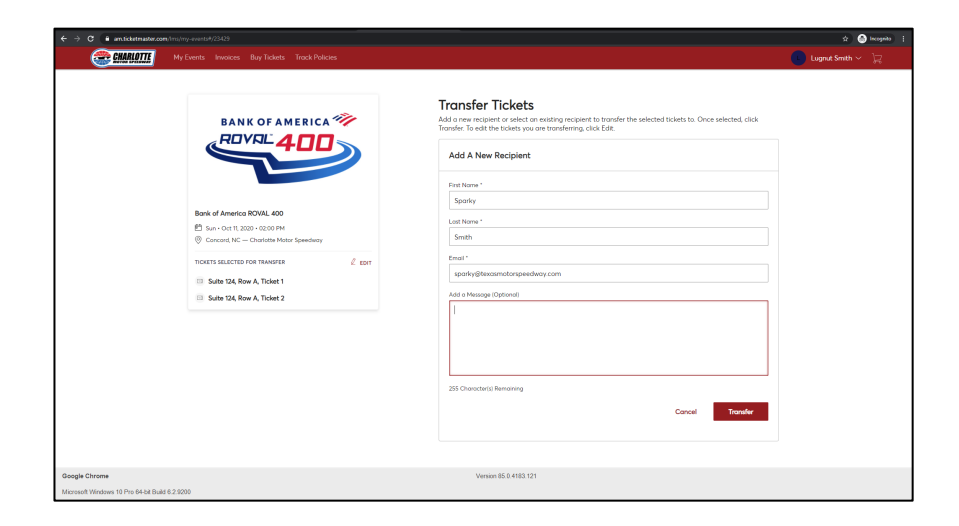

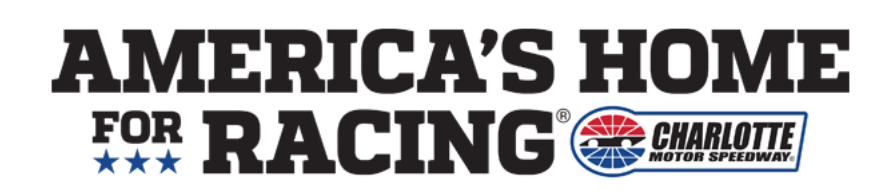

# **INSTALLING THE CMS APP ON YOUR MOBILE DEVICE**

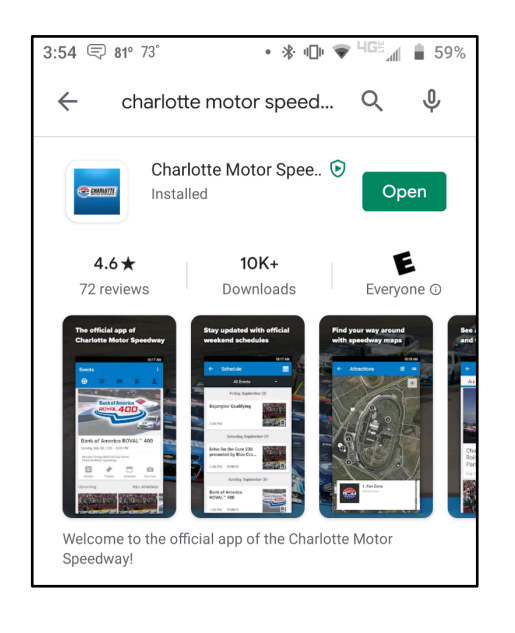

# **STEP 1**

Download the CMS app in the Apple App Store or Google Play Store on your smartphone.

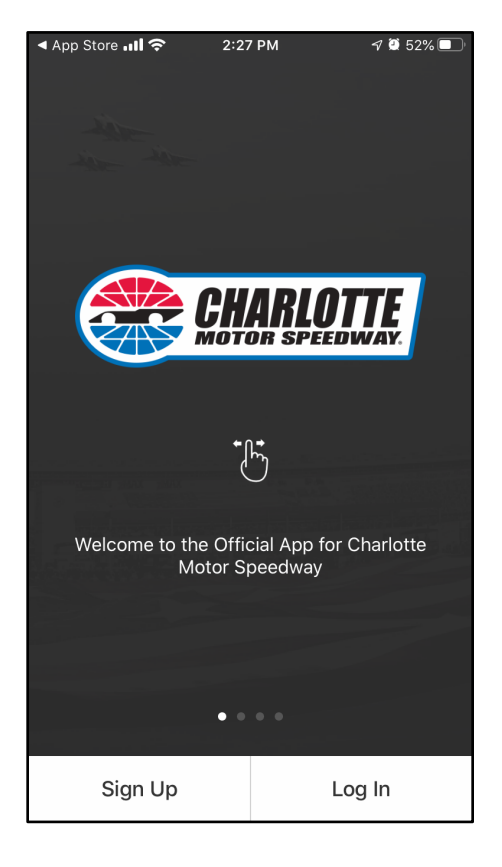

# **STEP 2**

Once downloaded and the mobile app is open, please **Sign Up** or **Log In**.

*NOTE: This process is not tied to your ticket account. You may use your Facebook, Google or any email to login/sign up*

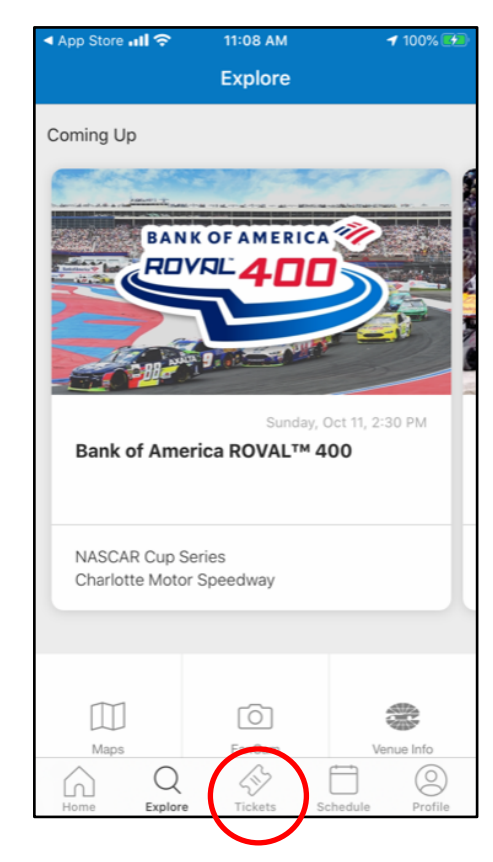

# **STEP 3**

Now that you're logged in, the homepage will be displayed.

From there, you can discover upcoming events at CMS, explore maps of the facility, get directions to CMS, stay updated on all NASCAR weekend schedule of events and of course, easily access your tickets!

To link your CMS app to your Ticket Account, tap the **Tickets** icon in the middle of the navigation bar located at the bottom of your screen (Apple iOS)j or top of your screen (Google Android).

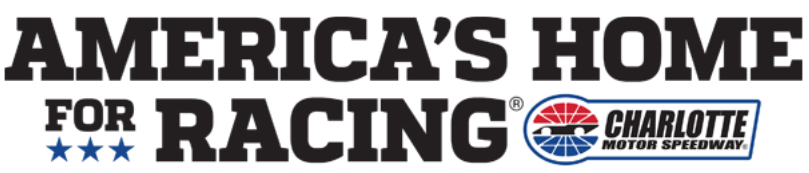

### **INSTALLING THE CMS APP ON YOUR MOBILE DEVICE**

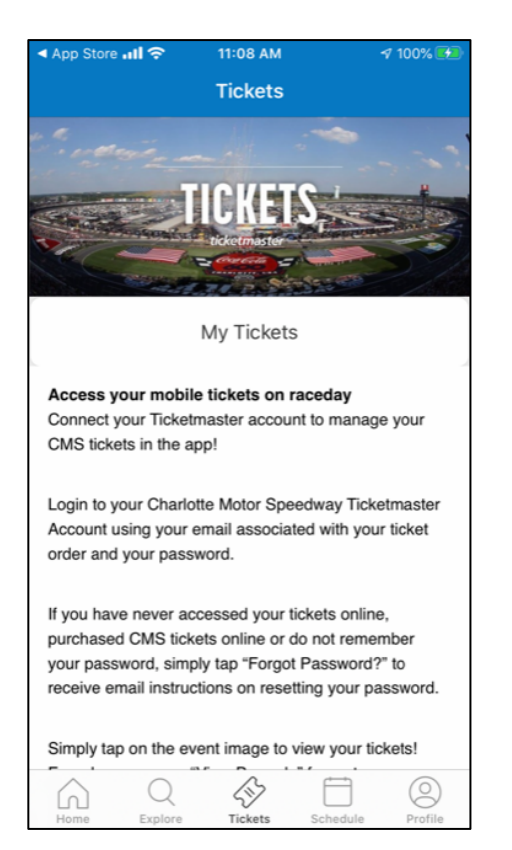

# **STEP 4**

Your Tickets tab will now be displayed. Tap on **My Tickets** to link your Charlotte Motor Speedway Ticketmaster Account to the CMS mobile app.

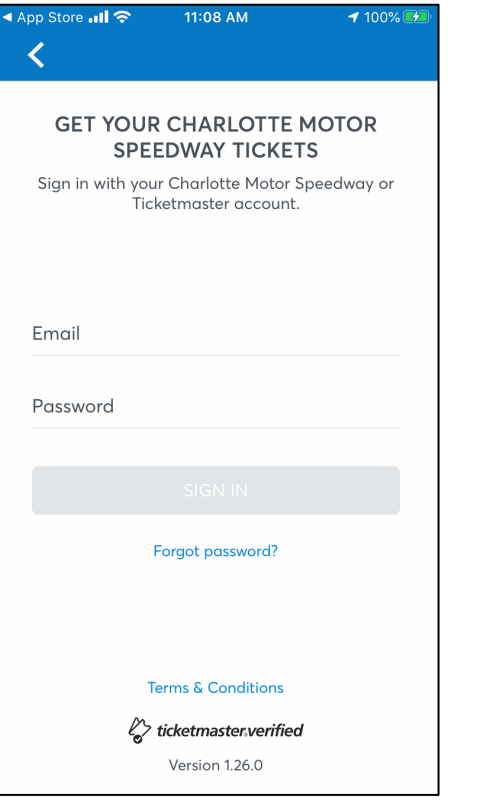

### **STEP 5**

Log in to your Charlotte Motor Speedway Ticketmaster Account using your email and password associated with your ticket order.

**If you have never accessed your tickets online, purchased CMS tickets online or do not remember your password, simply tap "Forgot Password?" to receive email instructions on resetting your password.**

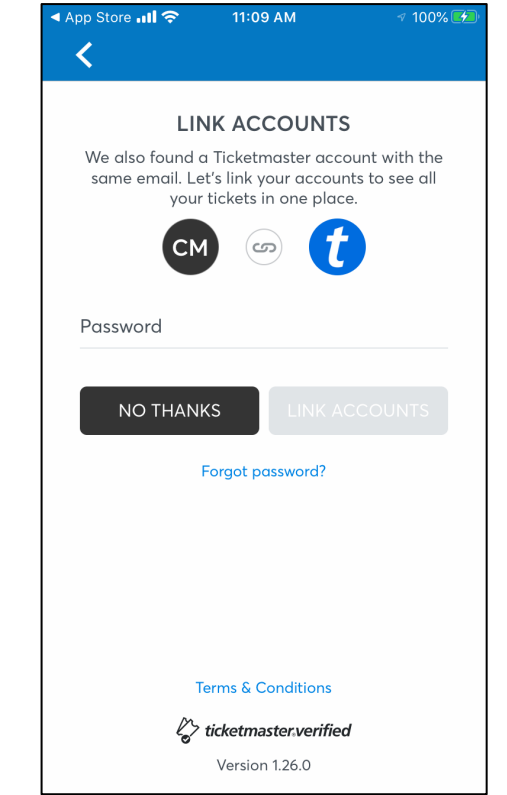

# **STEP 6**

You may link your CMS ticket account with your Ticketmaster account, but you do not have to in order to access your CMS tickets.

*Please note: Your CMS ticket account and your Ticketmaster account may not share the same log-in information.*

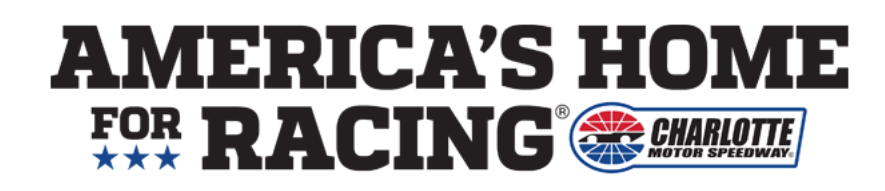

#### **INSTALLING THE CMS APP ON YOUR MOBILE DEVICE**

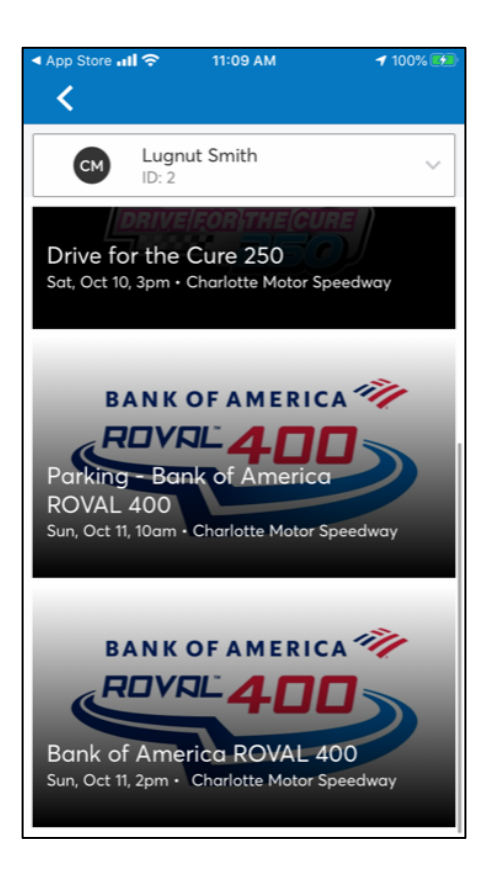

# **STEP 7**

If you chose to link your CMS ticket account with your Ticketmaster account, select the **"CM"** account from the dropdown menu, as that indicates your CMS ticket account that will contain your race tickets.

If you chose to not link your CMS ticket account with your Ticketmaster account, please proceed directly to step 8.

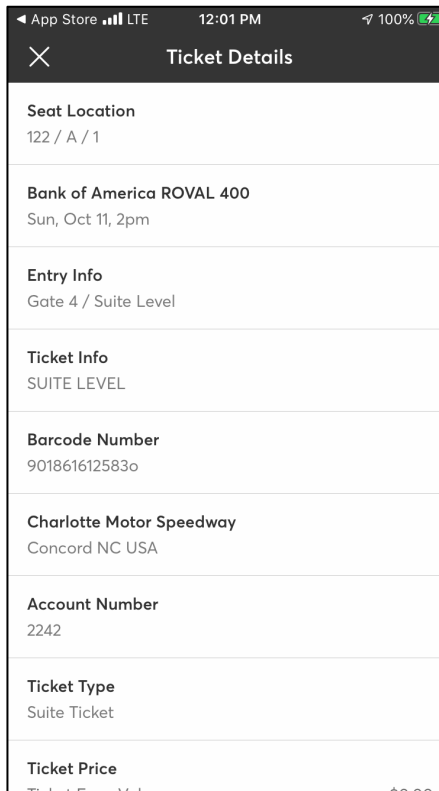

#### **STEP 8**

Once you have logged in to your Ticketmaster account, your CMS Tickets will now be linked to your CMS mobile app.

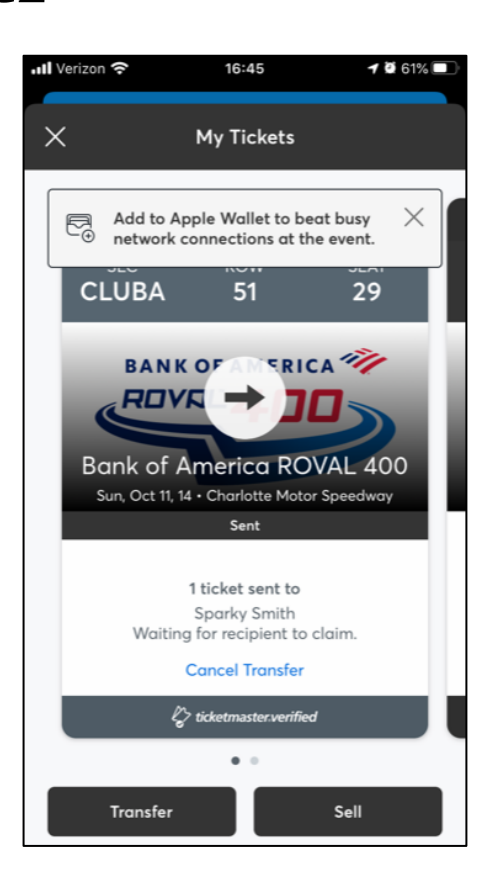

# **STEP 9**

Simply tap on the event image to view your tickets. From there, you can tap **View Barcode** so we can scan your tickets at the entrance or **Save to Phone** via Apple Wallet or Google Play if your smartphone allows.

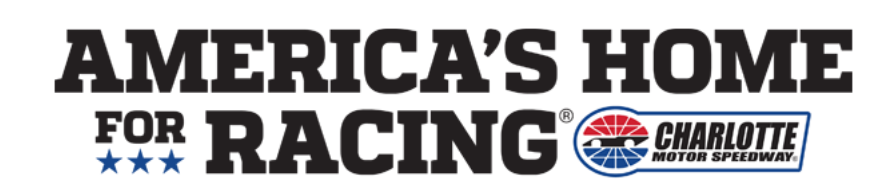

# **TRANSFERRING TICKETS ON YOUR MOBILE DEVICE**

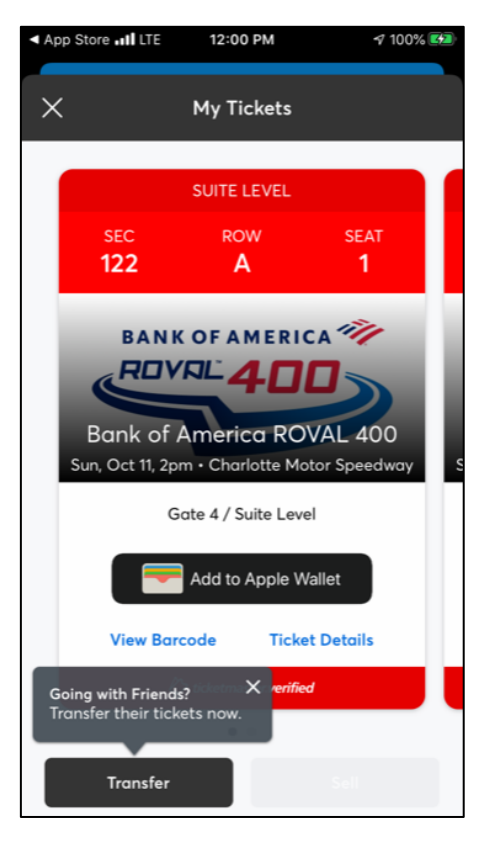

# **STEP 1**

The events you have tickets for will appear. Simply select the event you wish to manage

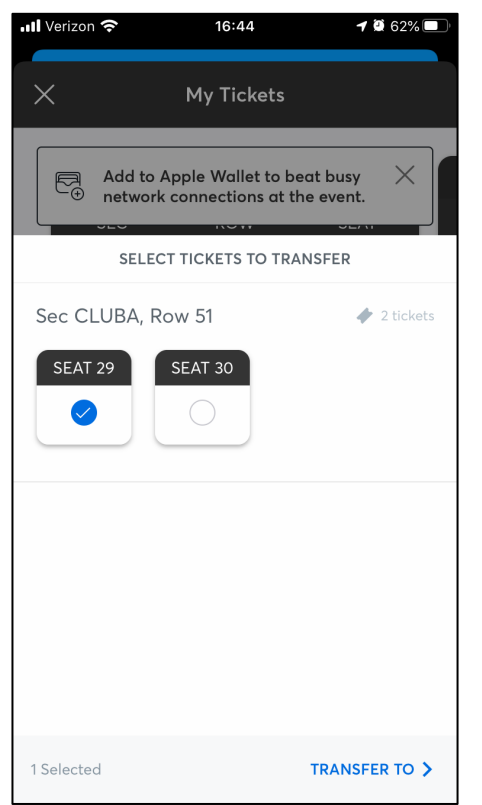

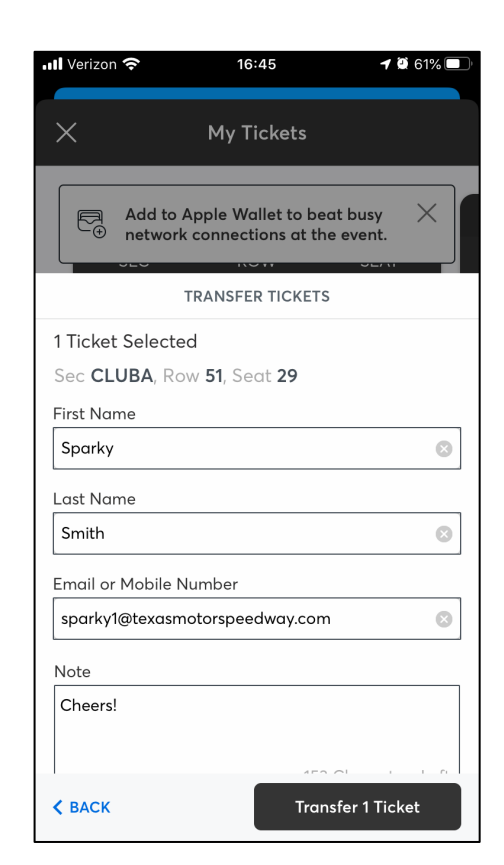

### **STEP 2**

Choose your desired course of action. If you want to transfer your tickets, simply select **TRANSFER**.

# **STEP 3**

After selecting the seat you want to transfer, simply enter the name and email for that person and then click transfer, That's it, enjoy the race!

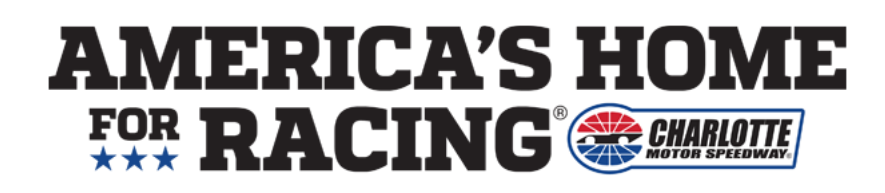

# **ENJOY THE RACE**

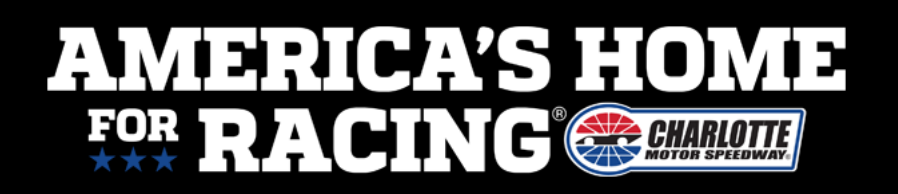